## HOME-PORTAL2 モバイルアプリ クイックガイド インフォル

Ver1.5

### **§HOME-PORTAL2 モバイルアプリでできること**

#### **1. HOME-PORTAL モバイルアプリとは**

ご利用のスマートフォンで HOME-PORTAL を利用することができます。ス マートフォンにインストールされているブラウザで利用するよりもより便 利に HOME-PORTAL をご活用いただけます。iOS、AndroidOS 端末をご利 用のお客様はそれぞれ AppStore、Google Play で HOME-PORTAL モバイ ルアプリケーションをダウンロード、インストールして利用することができ ます。

#### **2. HOME-PORTAL モバイルアプリ利用方法**

(AndroidOS をベースに説明いたしますが、iOS も同様の操作性となります。)

1) HOME-PORTAL にアクセスする

HOME-PORTAL モバイルアプリのアイコンをタップし、アプリを起動しま す。ログイン画面が表示されます。

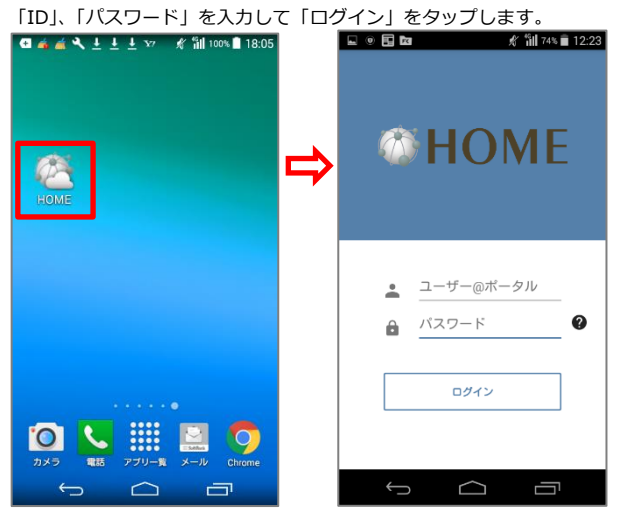

※「ID」/「パスワード」は管理者にお問い合わせください。 ※次回ログインから「ID」「パスワード」の入力を省略できます。 ※iOS 版に限ってアプリアイコンに新着件数が表示されます。 【注意】iOS の「設定」→「一般」にある「App のバックグラウンド更新」が OFF に なっている場合、件数が表示されません。

2) HOME-PORTAL の機能を利用する ログインするとお知らせ画面が表示されます。 「アプリ」をタップすると、「BOX2」「スケジュール」「メンバー」「掲示板」 「タスク」「HOME-Link」ボタンが表示されます。

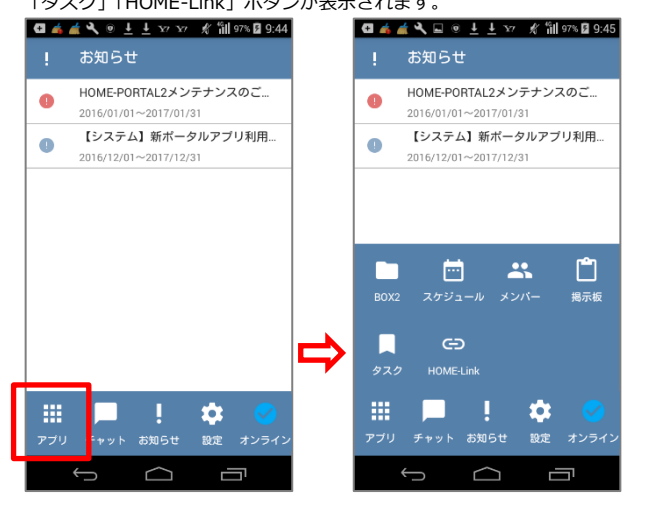

3) HOME-BOX2 を利用する

「BOX2」をタップすると HOME-BOX2 が利用できます。

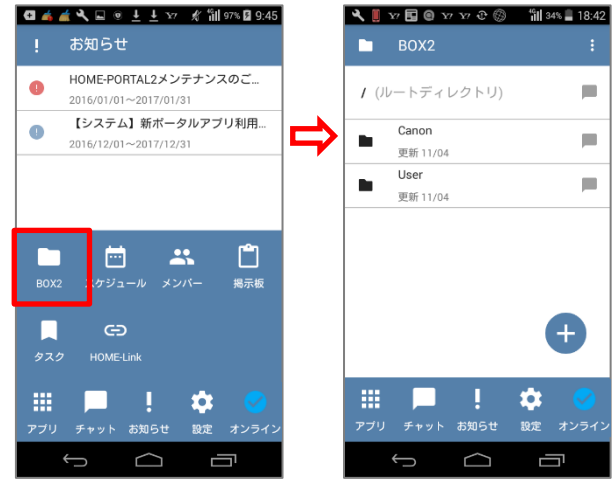

フォルダをタップすると、そのフォルダに格納されているファイル、もしく はフォルダが表示されます。

フォルダやファイルの右にあるアイコンをクリックするとそれぞれ「フォル ダ詳細」「ファイル詳細」を参照することができます。

ファイルサイズやそのファイルの登録者、登録日時などが確認できます。 (画像はファイル詳細)

#### ※BOX2 の特定フォルダに更新通知設定をしている場合、メール送信に加え て、モバイルアプリのチャットに表示されます。

ファイル詳細の横にある「←」をタップすると全画面に戻ります。

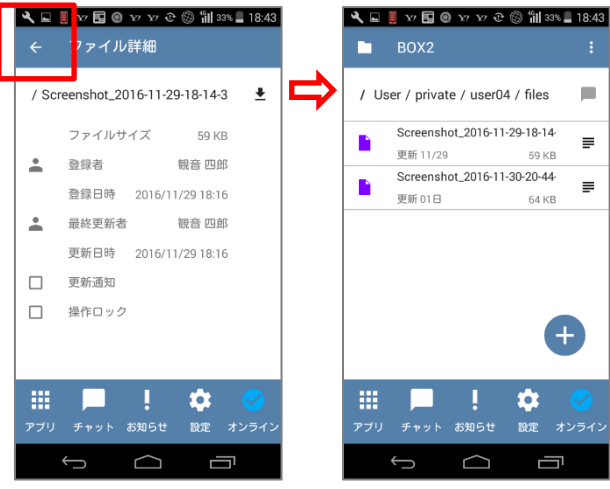

現在表示されているフォルダの中にフォルダを作成する場合、またはファイ ルをアップロードしたい場合は「+」をタップします

「フォルダの作成」「ギャラリーからアップロード」「ストレージからアップ ロード」を選択することができます。

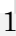

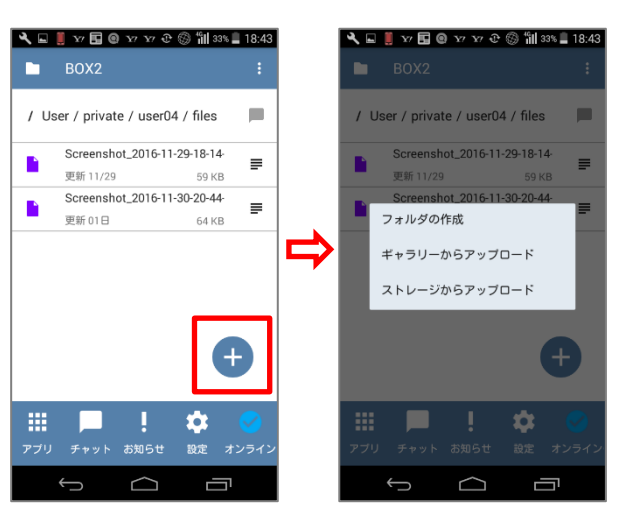

フォルダを作成する場合、「フォルダの作成」をタップします。

#### フォルダ名を入力して「>」をクリックするとフォルダが作成されます。

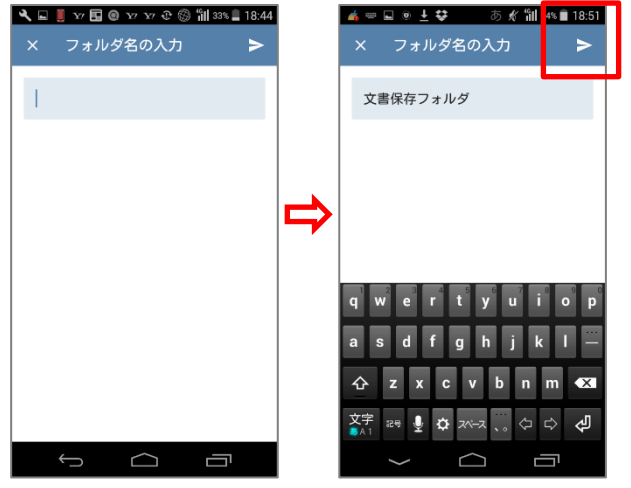

作成されたフォルダの右にある吹き出しアイコンをクリックすると、チャッ

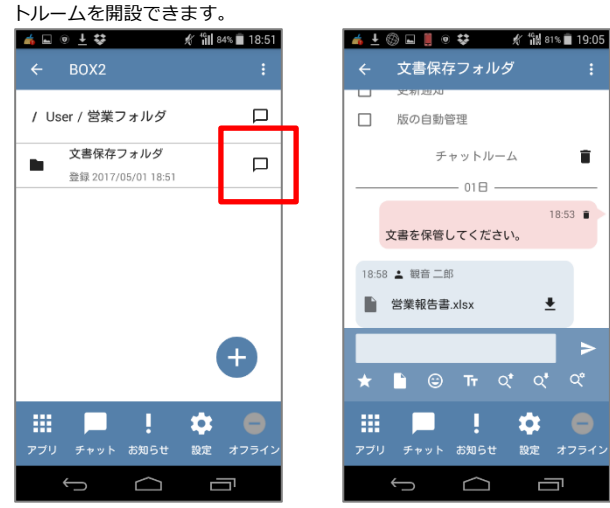

ファイルをアップロードする場合は、BOX2 画面で「+」をタップし、「ギャ ラリーからアップロード」「ストレージからアップロード」を選択します。

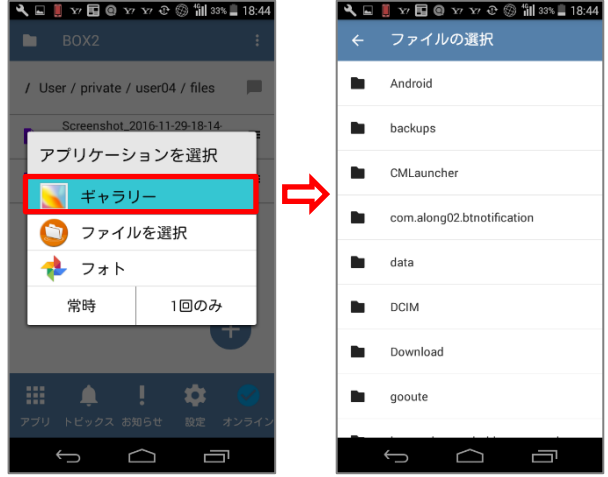

「ギャラリーからアップロード」を選択した場合 (上図左)、スマートフォン のアプリケーション(ギャラリーやフォトなど)を選択し、保存されている 画像を選択して HOME-BOX2 にアップロードすることができます。

「ストレージからアップロード」を選択した場合(上図右)、スマートフォン に保存された各種データを選択し、HOME-BOX2にアップロードすることが できます。

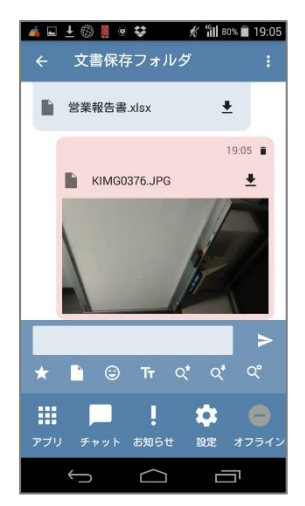

チャットルーム化されたフォルダに画像をアップロードすると、上図のよう に画像とチャットを一緒に参照することが出来ます。

4) スケジュールを利用する

「スケジュール」をタップするとスケジュールが利用できます。

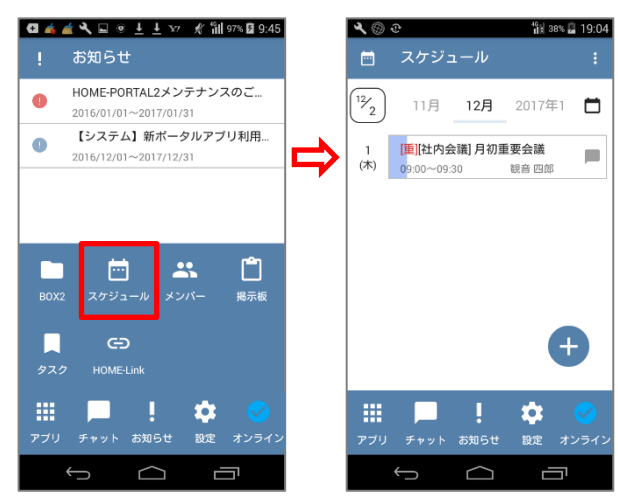

当日のスケジュールが表示されます。

他のメンバーのスケジュールを表示させたい場合や、設備予約を確認したい 場合は、右上のメニューボタンをタップします。

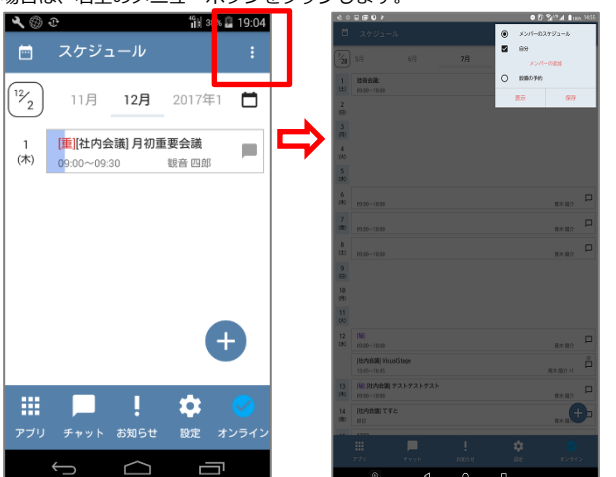

「メンバーの追加」から HOME-PORTAL に登録されている他のメンバーを 追加、削除することができます。

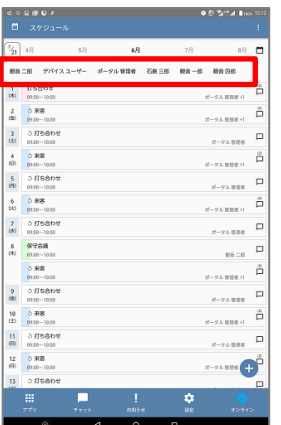

追加されたメンバーはタブで切替て表示することが出来ます。

自分の予定はピンク背景で表示されます。

また、「設備の予約」をタップ、チェックを入れて「表示」をタップすると、 設備予約の確認をすることができます。 「保存」をクリックすると、設定を保存することが可能です。

登録されたスケジュールの詳細を確認したい場合は、対象のスケジュールを タップします。

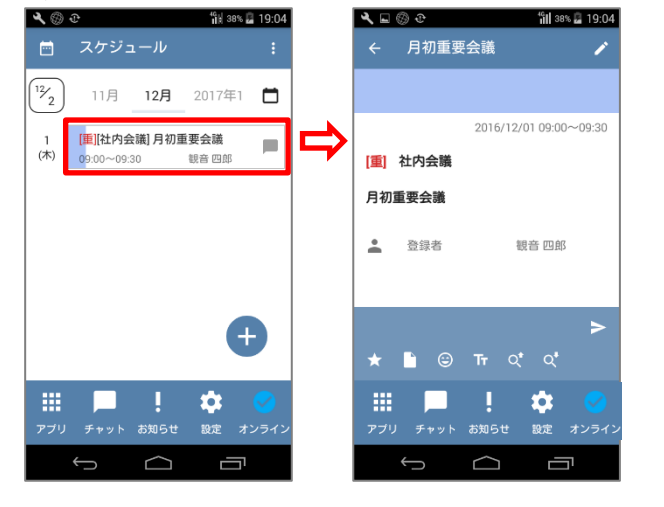

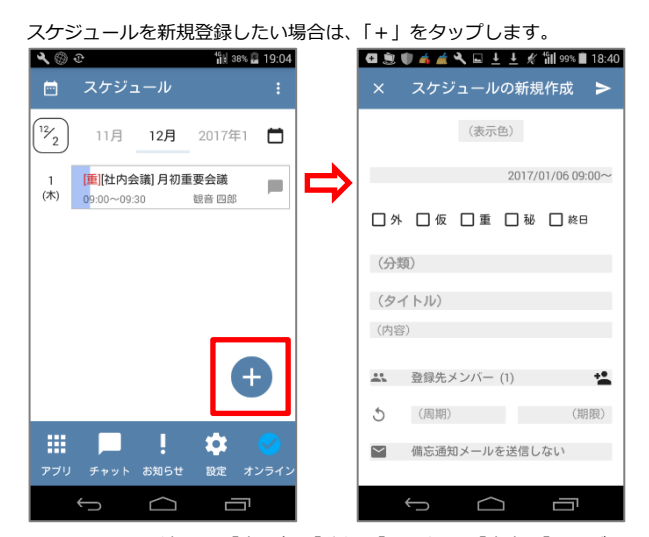

スケジュールに対して、「表示色」「分類」「タイトル」「内容」「メンバーの追 加と削除」「周期「期限」「備忘通知メール」「場所」「設備の追加」を編集す ることができます。

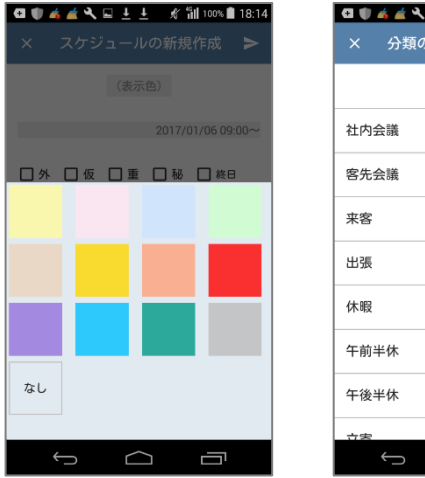

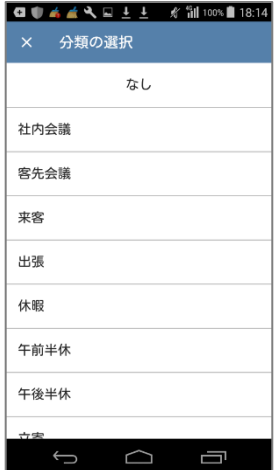

 スケジュールに色を付けて管理することができます。(上記左図) 分類はデフォルトで「休暇」「午前半休」「出張」「午後半休」「客先会議」「社 内会議」「立寄」が登録されています。(上記右図)

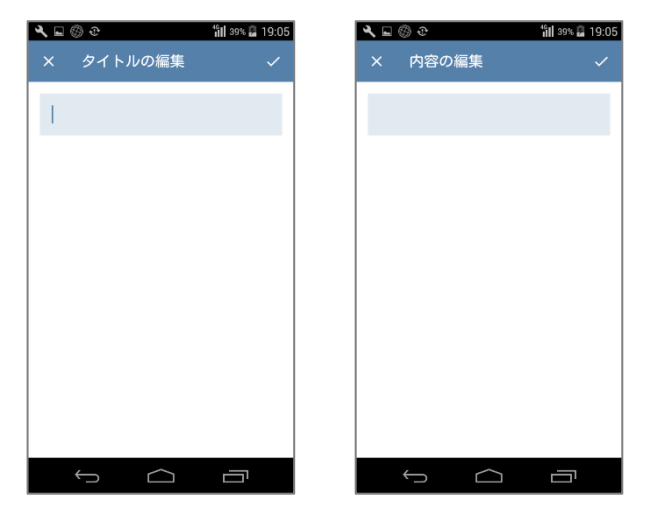

スケジュールのタイトル、内容を入力することができます。

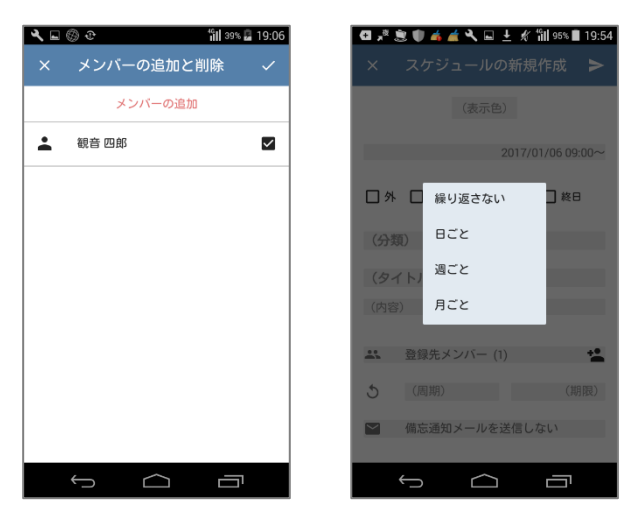

登録先メンバー欄で「 !!! 」をタップすると、同時に登録するメンバーの追 加することができます。(上記左図)

また、周期欄では定期的に開催するスケジュールとして「繰り返さない」「日 ごと」「週ごと」「月ごと」を選択することができます。(上記右図)

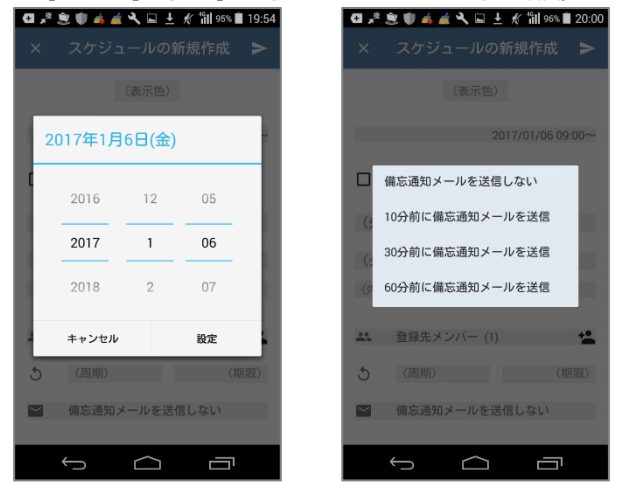

 スケジュールを帯で作成する場合、期限を設定します。(上記左図) リマインダとして、備忘通知メールを設定することができます。「10 分前」 「30 分前」「60 分前」を選択することができます。(上記右図)

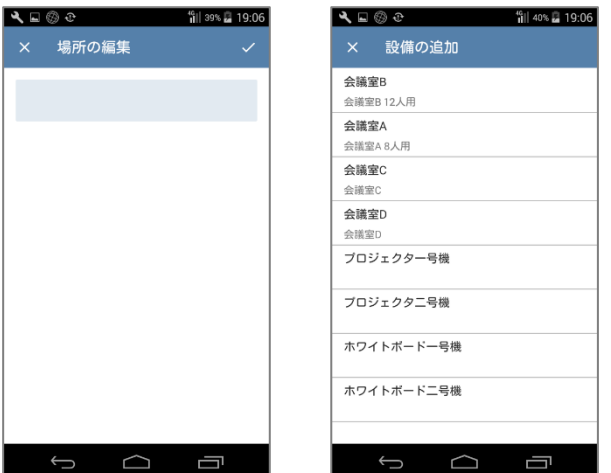

 スケジュールの場所を入力することができます。(上記左図) スケジュールに使用する設備を登録することができます。(上記右図)

4

#### 5) メンバーを利用する

「メンバー」をタップするとメンバーが利用できます。

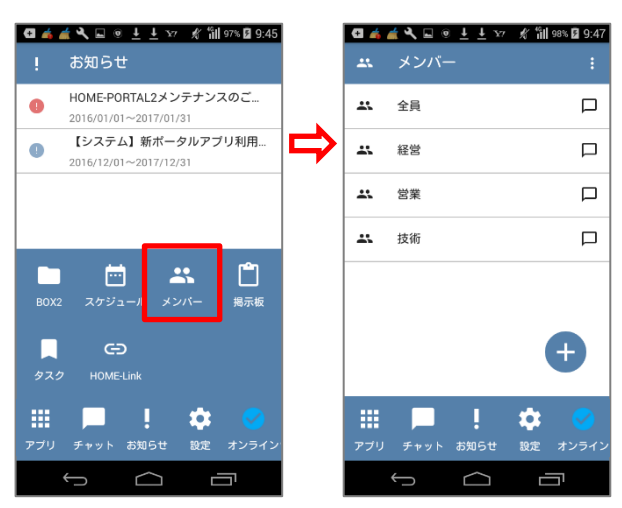

登録されているメンバーが表示されます。

すでにチャットルームがある場合は、右上のメニューボタンをタップし、「チ ャットルームから選択」をタップし、「表示」をタップします。

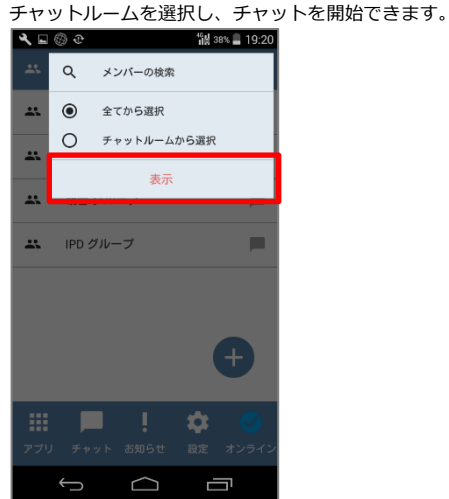

任意の複数人でチャットグループを作成する場合は、メンバー表示画面の「+」 をタップし、トークの新規作成画面を表示させます。

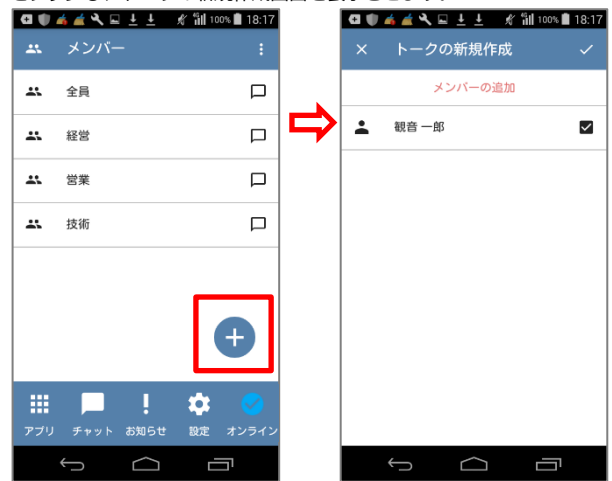

メンバーの追加から、会話をしたいメンバーを選択し、トーク名を設定する ことで任意グループのチャットをスタートすることができます。

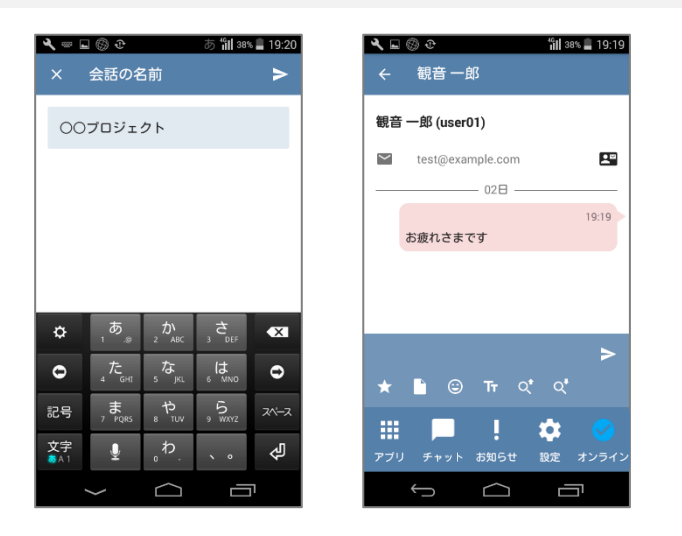

また、グループをクリックすると、グループに所属するメンバーの確認が出 来ます。メンバーの名称の左部に各メンバーのステータスが表示されます。 ステータスは「オンライン」「オフライン」「取り込み中」の 3 種類です。 「オンライン」はログイン中を、「オフライン」はログアウト、「取り込み中」 は現在対応が出来ない旨他のユーザーに示すことが出来ます。

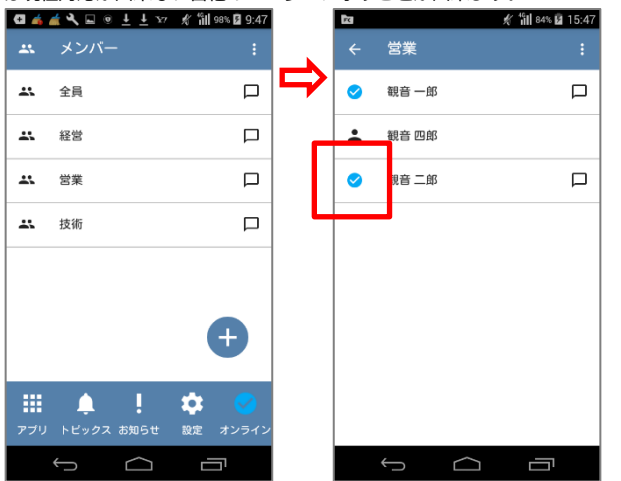

ステータスはユーザーがログインした後、右下部分の「オンライン」をタッ プすると変更することが出来ます。

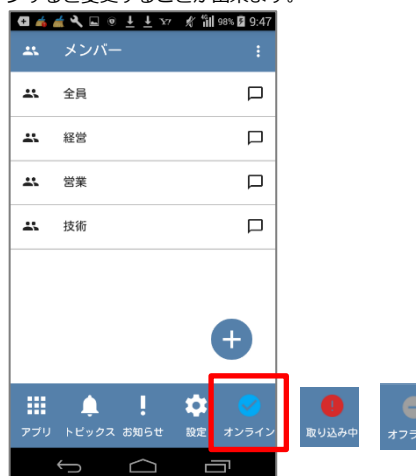

6) 掲示板を利用する 「掲示板」をタップすると掲示板が利用できます。

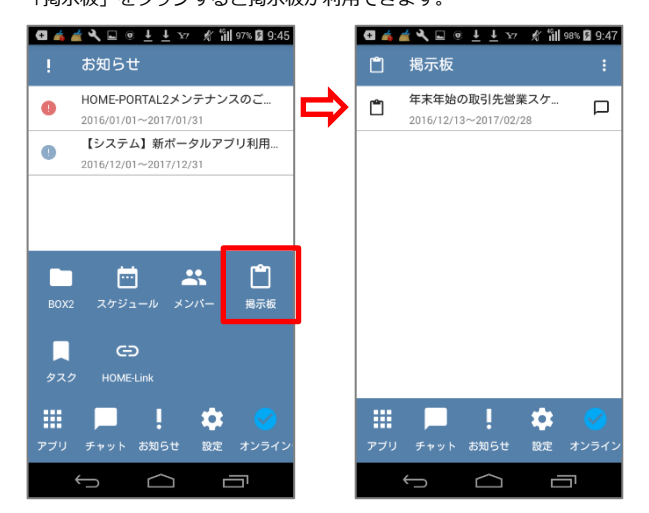

参照したい掲示板を検索するためには、右上のメニューボタンをタップし、 「この条件で検索」をタップし、「表示」をタップします。

表示された掲示板をタップすると掲示板の内容参照や、書き込みを行うこと ができます。

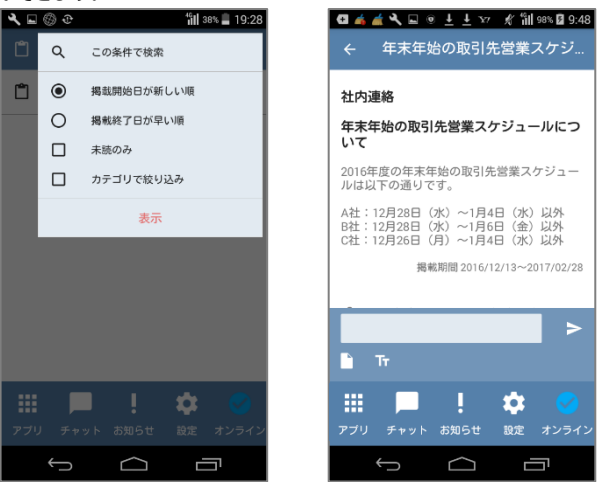

#### 7) タスクを利用する

「タスク」をタップするとタスクが利用できます。

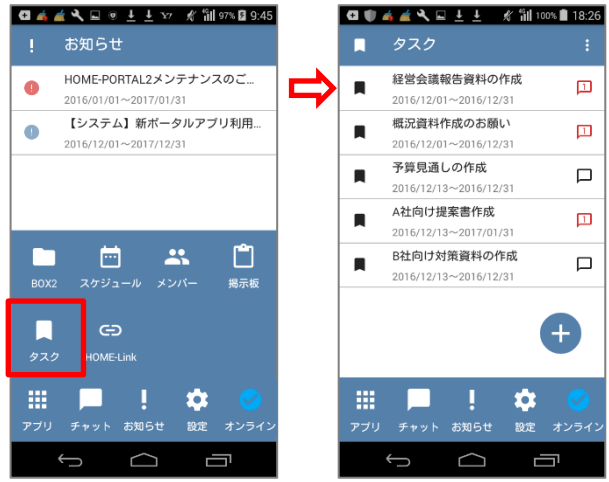

タスクの検索をしたい場合は、右上のメニューボタンをタップします。 開始日時、終了日時、未読のみ、優先度高のみ、すべてのタスク、カテゴリ で絞り込みを選択して検索することができます。

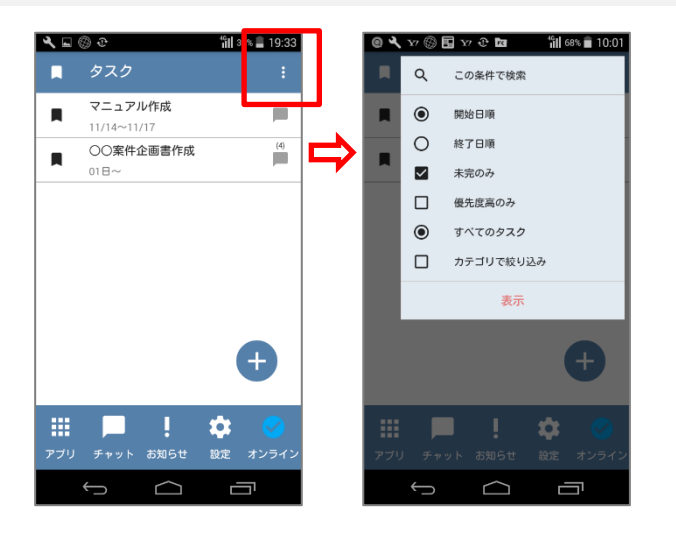

#### タスクをタップすると、タスク詳細画面が表示されます。

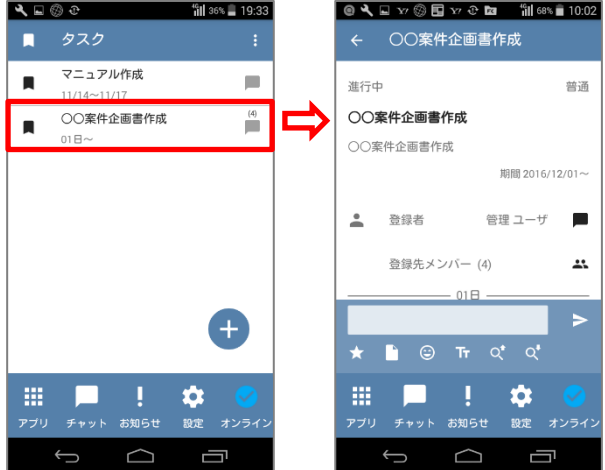

新規でタスクをスタートする場合は、メンバー表示画面の「+」をタップし、

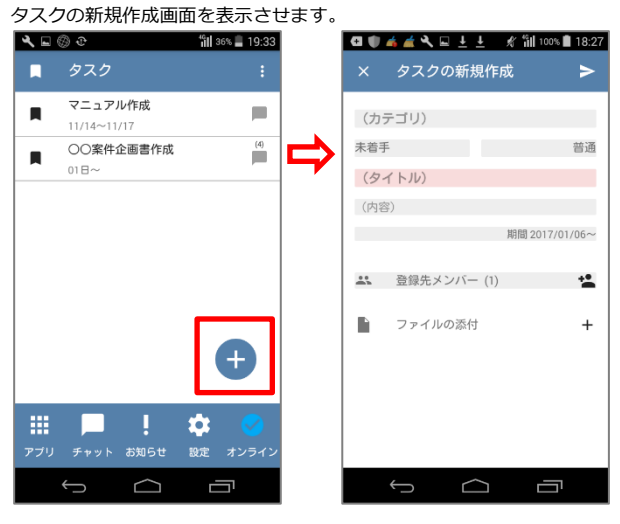

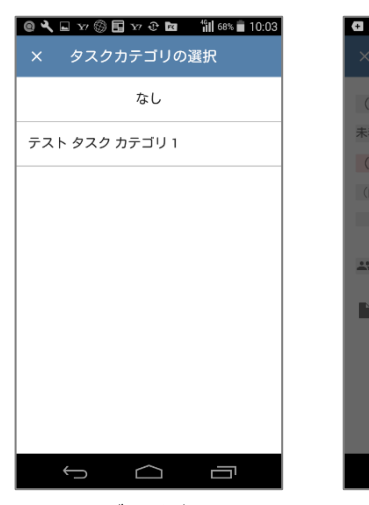

タスクカテゴリを選択します。 ステータスを選択します。

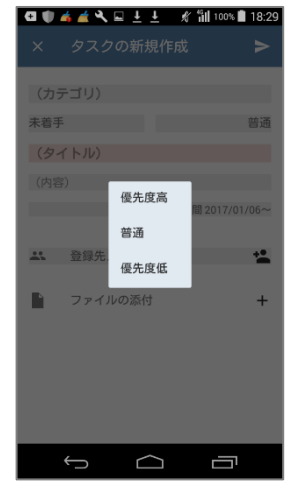

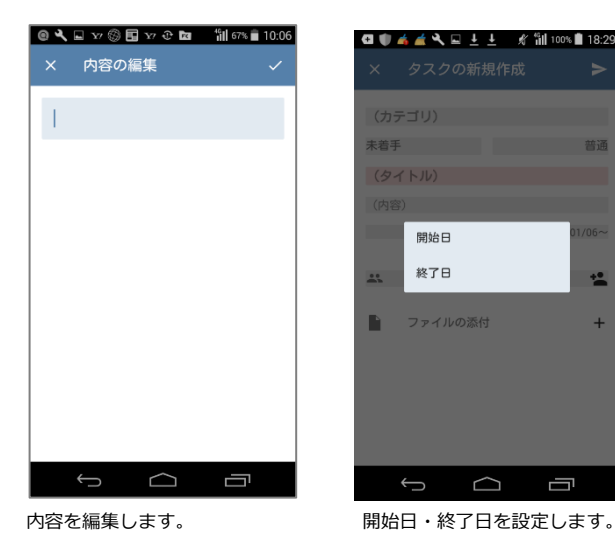

(カテゴリ) マンファール 未着手 医血管下垂 医血管下垂 (タイトル) インファール 完了 進行中 **44 登録** 12 未着手 ファイル B  $\begin{picture}(150,20) \put(0,0){\dashbox{0.5}(100,0){ }} \put(150,20){\circle*{1}} \put(25,20){\circle*{1}} \put(25,20){\circle*{1}} \put(25,20){\circle*{1}} \put(25,20){\circle*{1}} \put(25,20){\circle*{1}} \put(25,20){\circle*{1}} \put(25,20){\circle*{1}} \put(25,20){\circle*{1}} \put(25,20){\circle*{1}} \put(25,20){\circle*{1}} \put(25,20){\circle*{1}} \put(25$ 

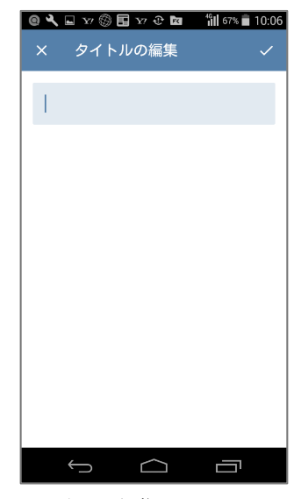

優先度を選択します。 タイトルを編集します。

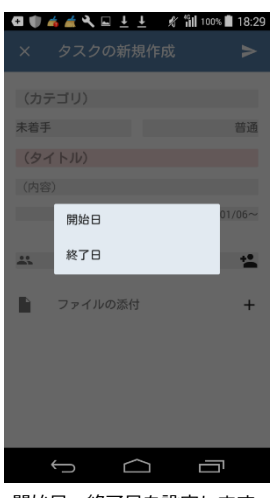

| ■ ▲ ▲ <u>◆ ロ + +</u> ☆ 制 100%■ 18:30<br>Ŧ<br>タスクの新規作成 |       |               |    |  |
|-------------------------------------------------------|-------|---------------|----|--|
| (カテゴリ)                                                |       |               |    |  |
| 2017年1月6日(金)                                          |       |               |    |  |
|                                                       |       | 2016 12       | 05 |  |
|                                                       | 2017  | $\mathbf{1}$  | 06 |  |
|                                                       | 2018  | $\frac{2}{2}$ | 07 |  |
|                                                       | キャンセル |               | 設定 |  |
|                                                       |       |               |    |  |
|                                                       |       |               |    |  |
|                                                       |       |               |    |  |

日付を設定します。

自分の自身のタスクではない場合、登録先メンバー欄の「 ■ をタップし、 「メンバーの追加と削除」で依頼するメンバーを選択してください。

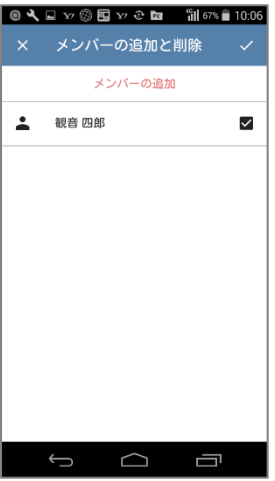

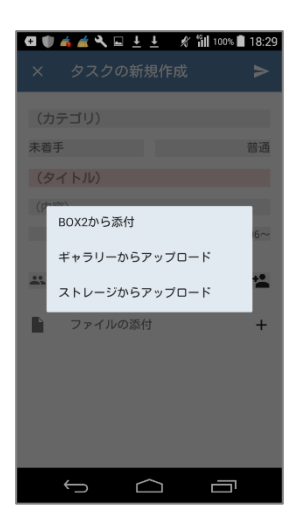

ファイルを添付します。

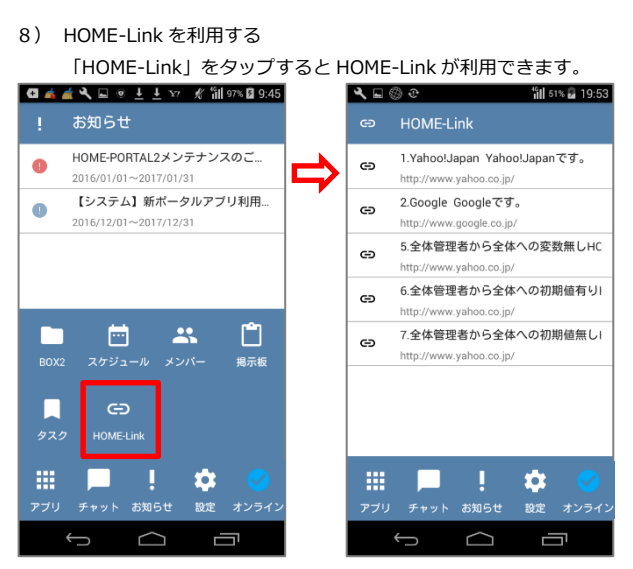

HOME-Link をタップすると、ブラウザが起動し、Web サイトにアクセスで きます。

9) チャット

7

「チャット」をタップすると最新のコミュニケーション履歴を参照する ことができます。

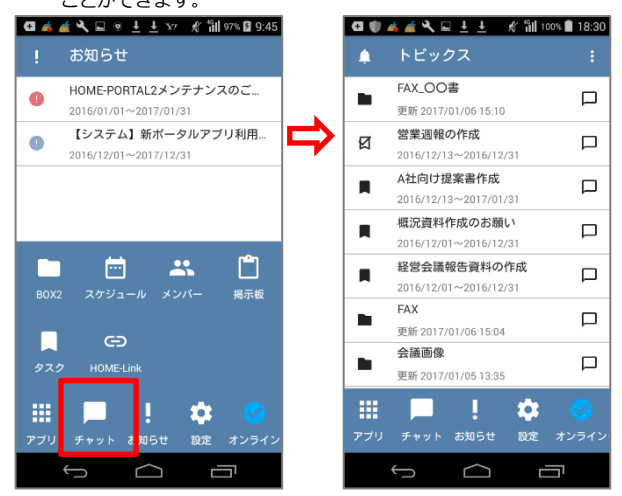

チャットに表示させたい対象を選択する場合は、右上のメニューボタンをタ ップします。

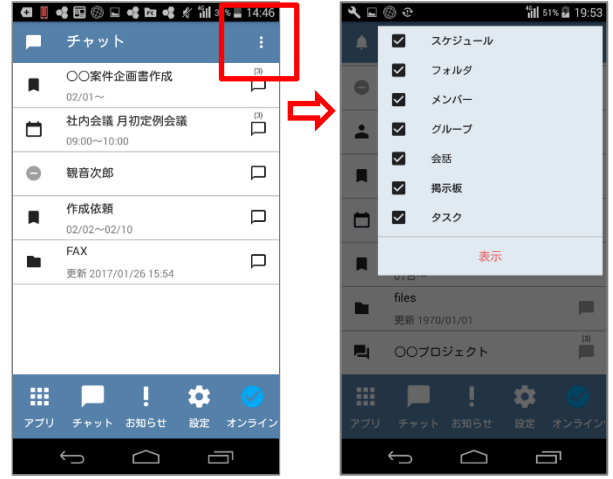

スケジュール、フォルダ、メンバー、グループ、会話、掲示板、タスクを選 択することができます。

チャットメニューから対象のチャットルームを選択しチャットを開始します。 **Q |Q Q 4 B ◎ 4 B o4 ☆ 11 38% | 14:52** 

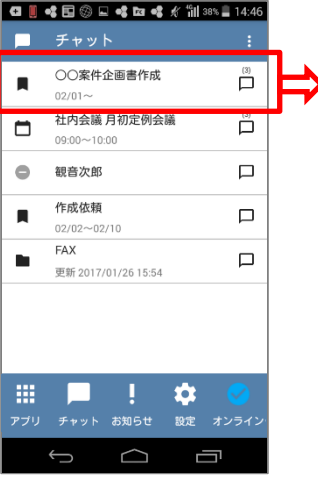

ンバーが「レ」マークで表示されます。

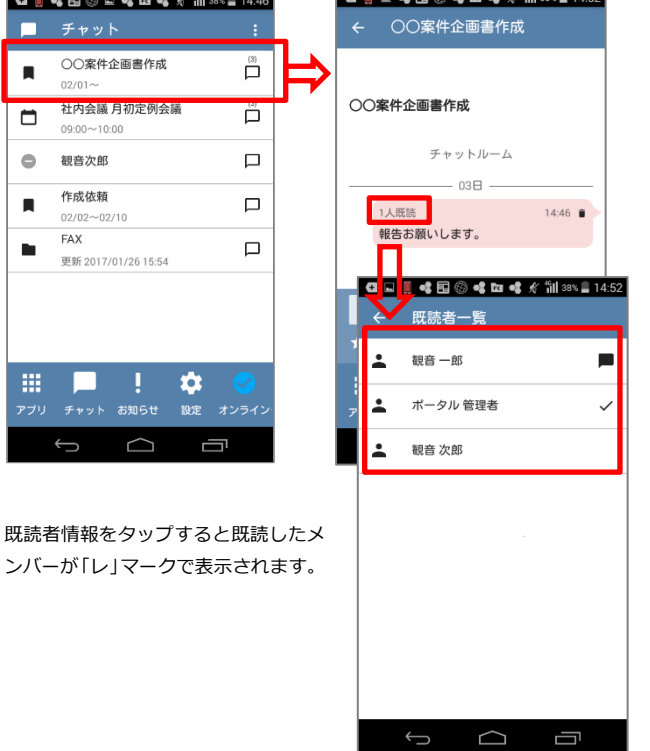

# 【便利な利用方法例】

1.キヤノン製複合機で受信した FAX を、自動で HOME-BOX2 に転送する ことが出来ます。転送先のフォルダ(例えば FAX フォルダ)をチャットルー ムに設定しておくことで、チャットからすぐに受信 FAX を確認することが出 来ます。

2.スマートフォンで撮影した画像を HOME-BOX2 にアップロードするこ とが出来ます。アップロード先のフォルダをチャットルームに設定しておく ことで、そのフォルダにアクセスできるメンバーは通知を受け、すぐに画像 の共有、またチャットでコミュニケーションを取ることが出来ます。

#### 10) 設定

「設定」をタップすると各種設定変更を行うことができます。

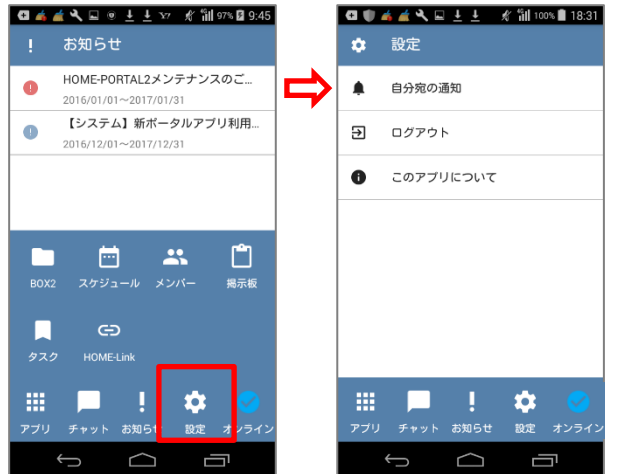

【端末への通知】

端末への通知を行う動作を変更することができます。 ※プッシュ通知を希望する場合、必ずこの設定をおこなってください。

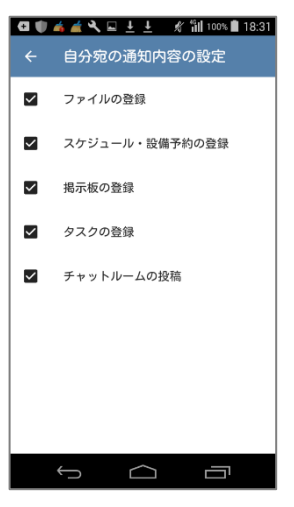

#### 【ログアウト】

アプリの利用を終えたい場合、ログアウトします。

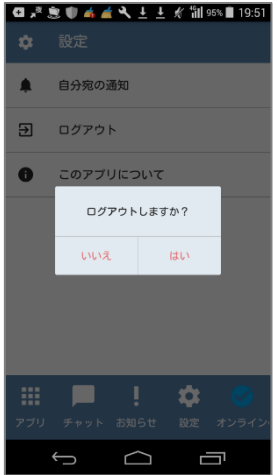

•Android は、Google Inc.の商標または登録商標です。 •その他記載されている会社名、製品名等は、該当する各社の商標 または登録商標です。

**ご不明な点がありましたら、**

**ホームコンタクトセンター (フリーダイヤル) 0120-188-089**

**まで、お問い合わせください。**